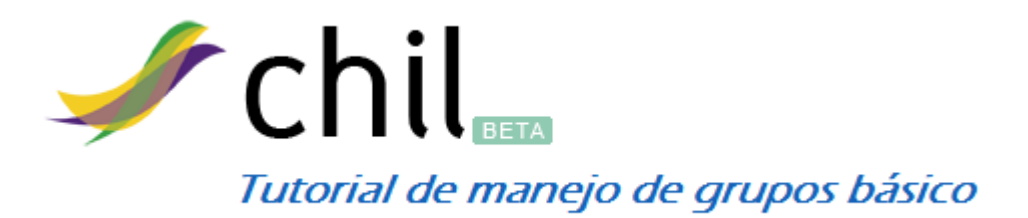

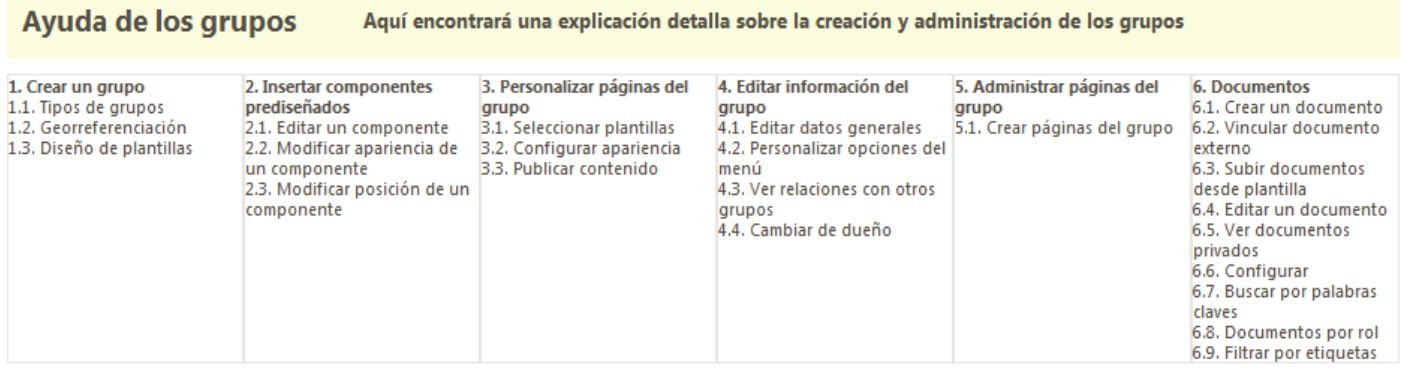

## **1. CREAR UN GRUPO**

Para poder crear un grupo lo primero que hay que hacer es registrarse en la plataforma Chil o iniciar sesión, tal como se muestra en la imagen.

Una vez que haya iniciado sesión debe seleccionar en que Subchil desea crear el grupo, por ejemplo en Agua, Innova, Mercados, etc.

Nota: Las imágenes que se utilizarán en la presente ayuda son tomadas del Subchil Agua.

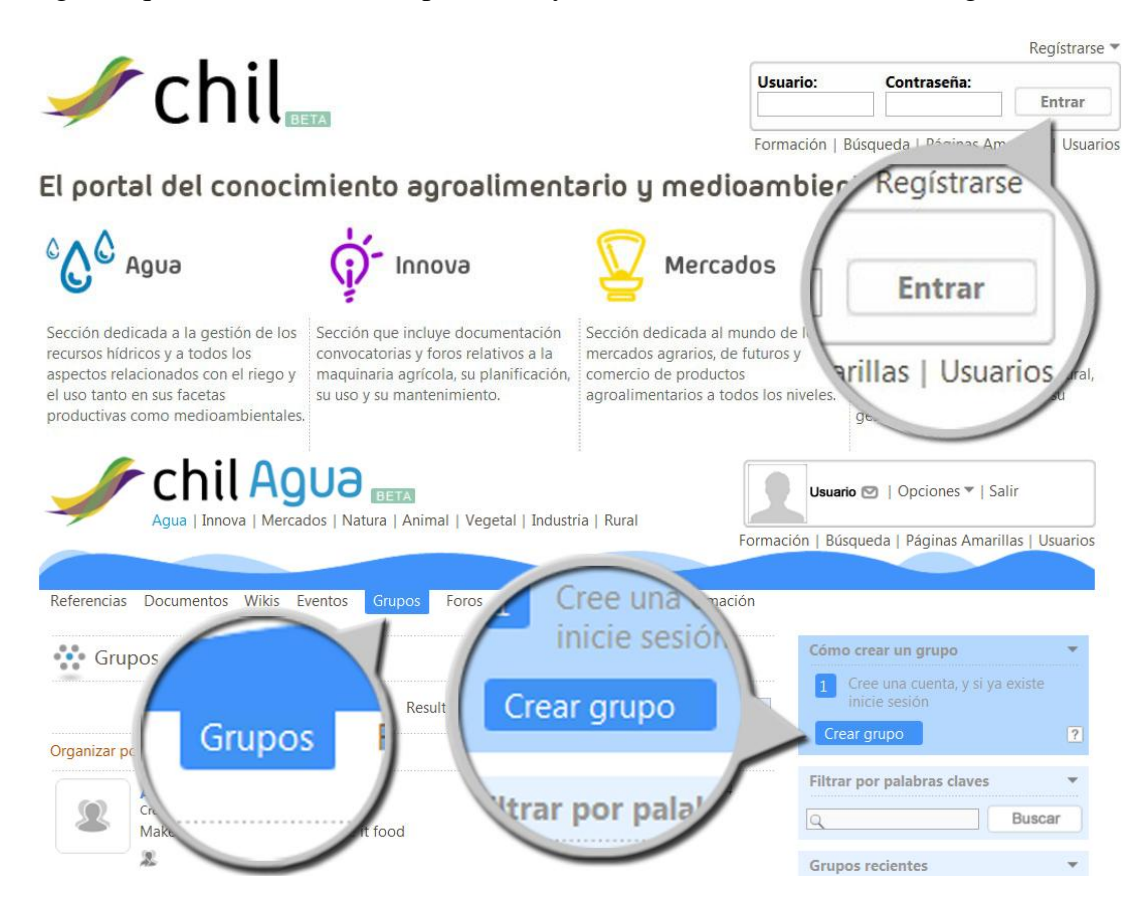

Una vez que se encuentre en el subchil de su interés, debe seleccionar en el menú la opción **Grupos**.

En la columna derecha pinche en el botón **Crear Grupo**. Le aparecerá un Wizard que le irá guiando con tres pasos básicos como crear un grupo.

En esta primera pantalla del Wizard se piden los datos generales del grupo.

Los campos que se marcan con un asterisco son obligatorios y por tanto no pueden dejarse en blanco.

El campo **Identificación** es opcional, si decide llenarlo debe tener en cuenta que se refiere al nombre que desea asociarle al grupo para que aparezca en la dirección web (URL) cada vez que alguien pinche en el grupo.

El campo **Etiquetas** es opcional, pero es muy útil para las futuras búsquedas de su grupo por los usuarios del chil.

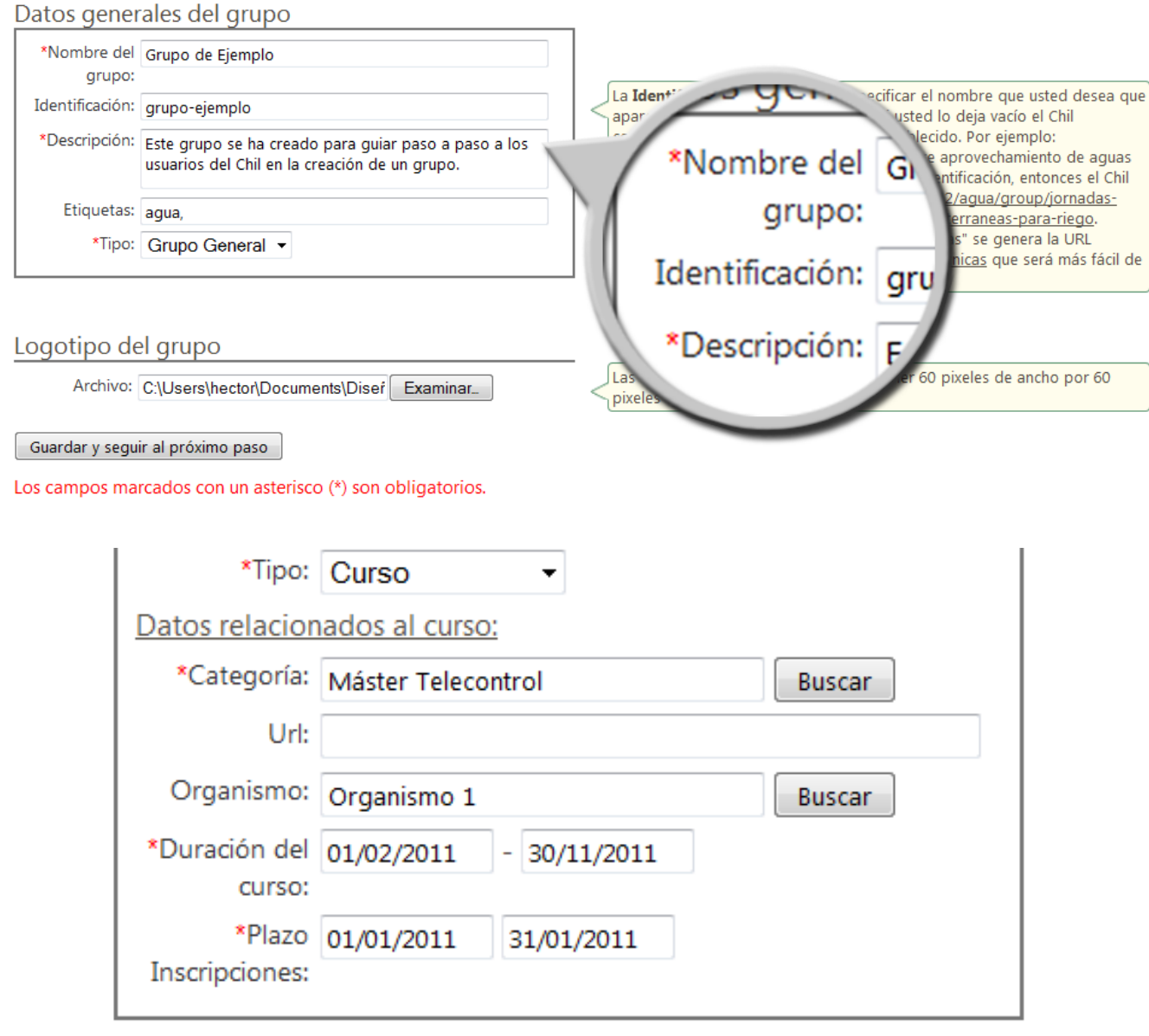

# **1.1. TIPOS DE GRUPOS**

El campo **Tipo** es obligatorio, y es una forma de categorizar un grupo. Los grupos pueden ser de tres tipos: "Grupo General", "Curso" y "Organismo". Un "Grupo General" es el caso más sencillo y tradicional de lo que significa un grupo.

Si se escoge "Curso", el sistema adaptará las características del grupo a un curso, para lo cual usted debe llenar otros campos como son: "Categoría" de un grupo (Ej: Máster, Jornada, etc), "Duración del curso", "Plazo de inscripciones", etc.

El campo **Url** es opcional. Aquí usted podrá especificar la dirección web externa del grupo.

El campo **Organismo** es opcional. Se refiere al grupo encargado de impartir dicho curso, el cual debe haber sido creado en el Chil con anterioridad. Usted puede pinchar en el botón **Buscar** y le aparecerá una lista de grupos que son de **Tipo** "Organismo".

# **1.2. GEORREFERENCIACION**

El campo **Dirección** es obligatorio. Aquí debe especificar la dirección postal del grupo y luego pinchar el botón **Ubicar** para que sea referenciado en el mapa.

Si desea borrar la ubicación en el mapa, pinche el botón **Eliminar**.

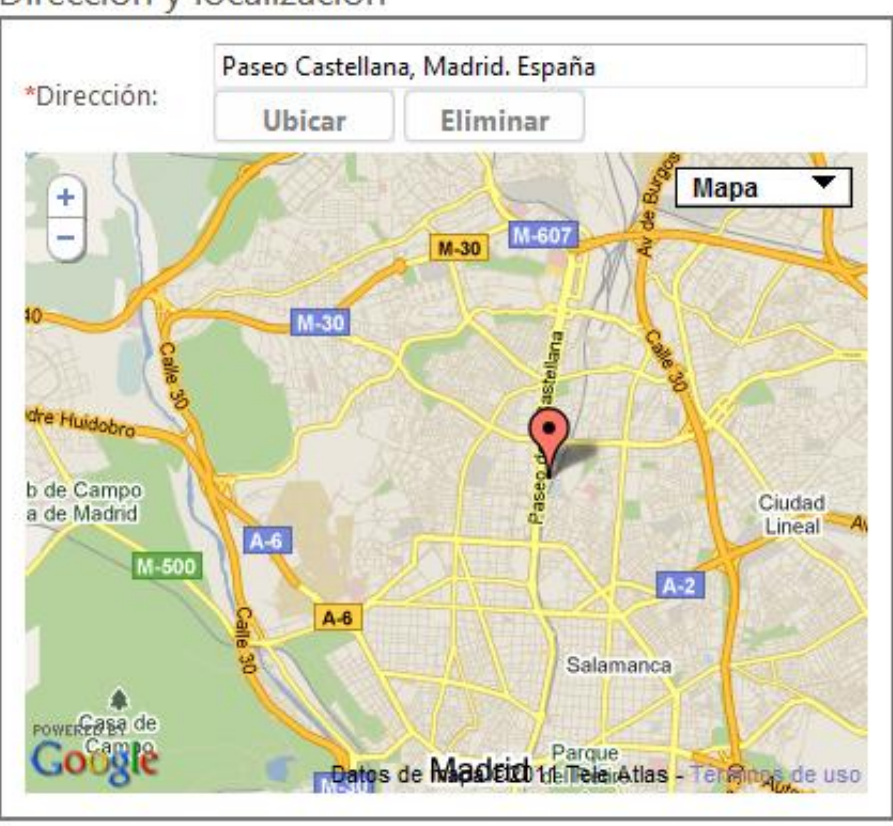

Dirección y localización

Guardar y seguir al próximo paso

Los campos marcados con un asterisco (\*) son obligatorios.

# **1.3. DISEÑO DE PLANTILLAS**

Puedes cambiar la plantilla más tarde e incluso personalizarla con el Diseñador de Plantillas.

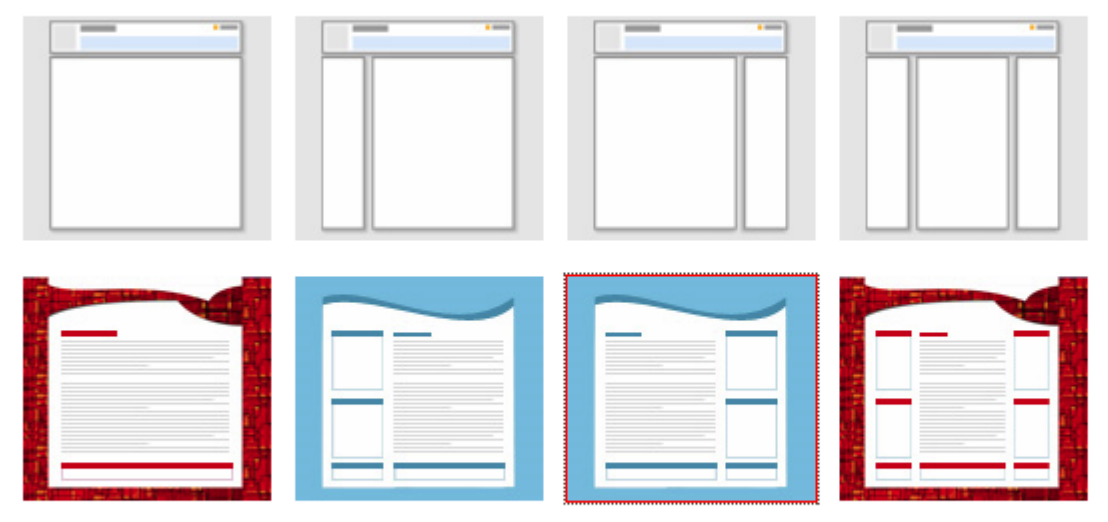

Para personalizar la apariencia de su grupo debe acceder al menú de edición de un grupo. Este menú se activa o desactiva a f edición ( $\bullet$  para activar y  $\hat{\mathbf{x}}$  para desactivar el menú) que le aparecerá en la esquina superior derecha de la página de su gru finalizado este paso.

Finalizar

En este último paso del Wizard, usted puede seleccionar una plantilla para el diseño de su grupo. Hay 4 plantillas básicas con las que se puede conformar un grupo: 1. Con una columna a la izquierda; 2. Con una columna a la derecha; 3. Con dos columnas; 4. Sin columnas.

Estas plantillas base se corresponden con las que aparecen en la primera fila. En la segunda fila aparecen 4 plantillas adicionales, que ya tienen un diseño previo (incluye color de fondo, cabecera, algunos componentes, etc). Si usted no desea partir de 0, estas plantillas son una buena opción.

Una vez que haya seleccionado una plantilla, pinche el botón **Finalizar**.

Una vez finalizado el Wizard, el grupo ha sido creado. Si ha seleccionado la plantilla azul con columna derecha, pues el grupo se creará con el diseño que se muestra a continuación.

En esta imagen puede ver que se utilizaron una gama de colores azules para el fondo de la página, para la cabecera y para el encabezamiento de los componentes. Además se incluyeron varios componentes por defecto. En la columna derecha se incluyeron tres, uno que muestra la ubicación en el mapa del grupo, otro que muestra un calendario de eventos, y uno que muestra los miembros que pertenecen al grupo. En el centro de la página se incluyó un componente para que los miembros del grupo puedan hacer comentarios.

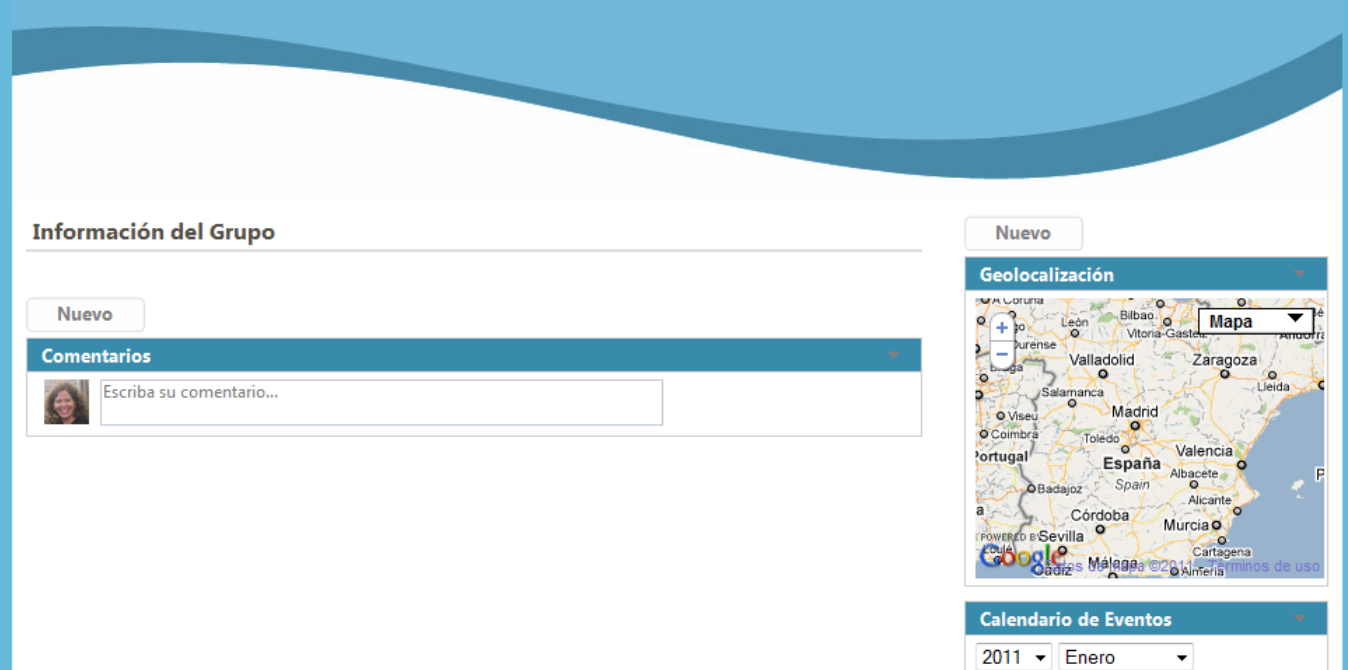

# **2. INSERTAR COMPONENTES PREDISEÑADOS**

Una vez creado un grupo, se pueden insertar componentes que han sido prediseñados. Estos componentes por lo general suelen utilizarse en las columnas laterales (dependiendo de la plantilla seleccionada para el diseño del grupo). Se pueden agregar tantos componentes como se desee. Según se vayan seleccionando se irán adicionando uno debajo de otro. Una vez que estos componentes hayan sido insertados en la página del grupo, se les puede cambiar de posición, para lo cual se arrastra hasta la posición deseada.

Existen diversos componentes prediseñados, entre los cuales se encuentran:

**Html Libre**: Te permite incluir código html.

**Documentos del grupo**: Muestra una lista de documentos que han sido creados dentro del ámbito del grupo.

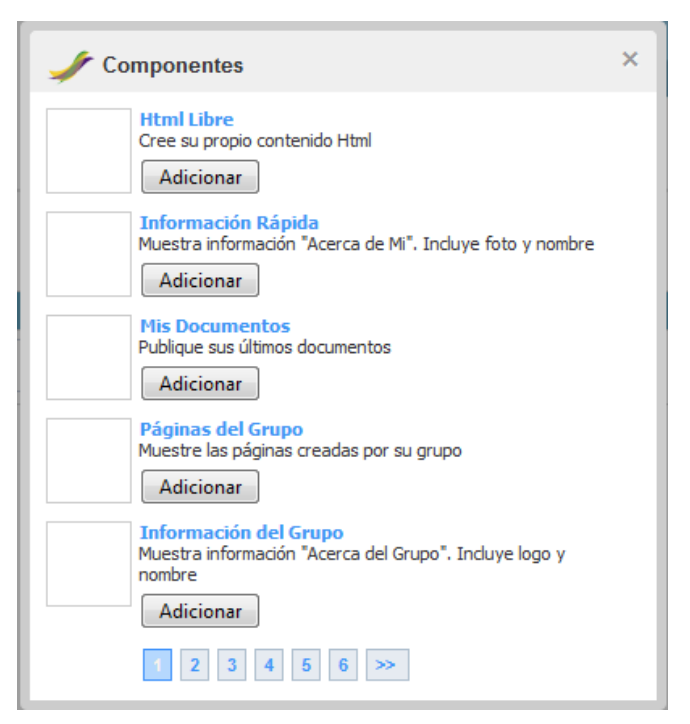

**Miembros del Grupo**: Muestra los últimos usuarios que se han dado de alta en el grupo.

**Fotos del Grupo**: Muestra fotos de los álbumes de un un grupo.

Para insertar un componente en la página del grupo, debe pinchar en el botón **Nuevo** que aparece en la parte superior de cada columna. Si desea que el componente se inserte en la columna derecha, debe pinchar en el botón Nuevo que aparece en esa columna, y lo mismo si desea insertalo en las columnas izquierda o central.

Inmediatamente le aparece la siguiente ventana, en la cual puede seleccionar el componente que desea insertar, pinchando en el botón **Adicionar** que le corresponda.

visel \*

# **2.1. EDITAR UN COMPONENTE**

Para **Editar** un componente debe pinchar sobre la esquina superior derecha del componente y le saldrá una lista que incluye la posibilidad de editar el título y el contenido de dicho componente. En dependencia del componente que se seleccione, se podrá modificar la cantidad de elementos a mostrar, especificar si se quiere mostrar fotos de los miembros del grupo y sus nombres o solo las fotos, etc.

En estas imagenes se ha utilizado como ejemplo un componente que muestra la ubicación del grupo en un mapa. En este caso, se pueden modificar el título de la cabecera del mapa, determinar el zoom y el alto del mapa. Además puede especificar si desea que se muestren los miembros del grupo señalados en el mapa.

En la misma lista de opciones para **Editar** un componente, encontrá la opción de **Eliminar** un componente. Se le mostrará un mensaje de advertencia para que confirme si realmente desea borrarlo.

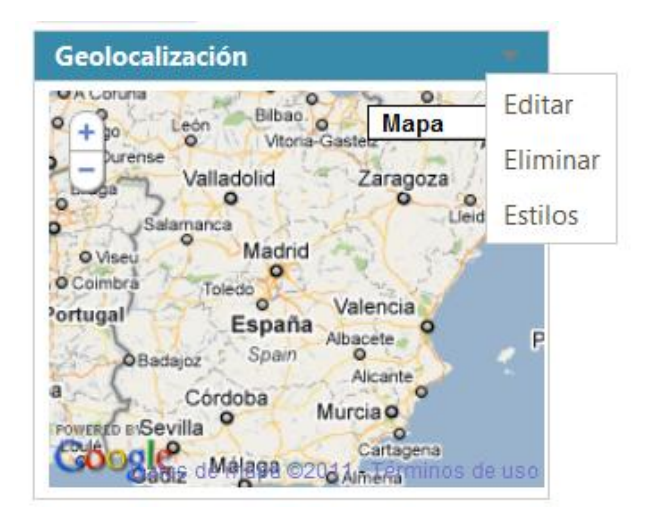

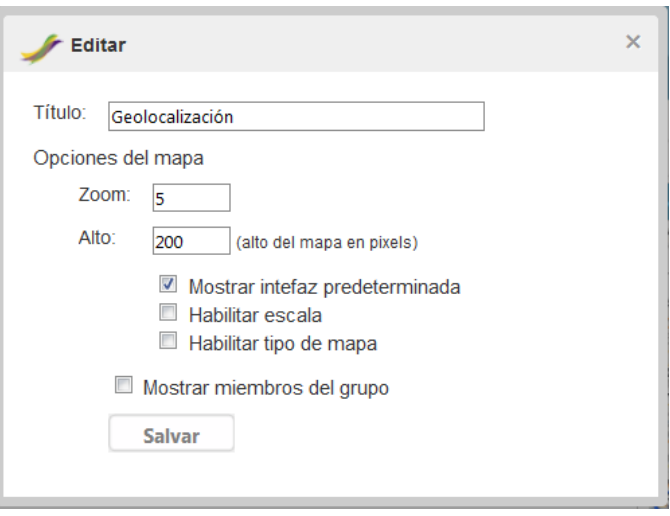

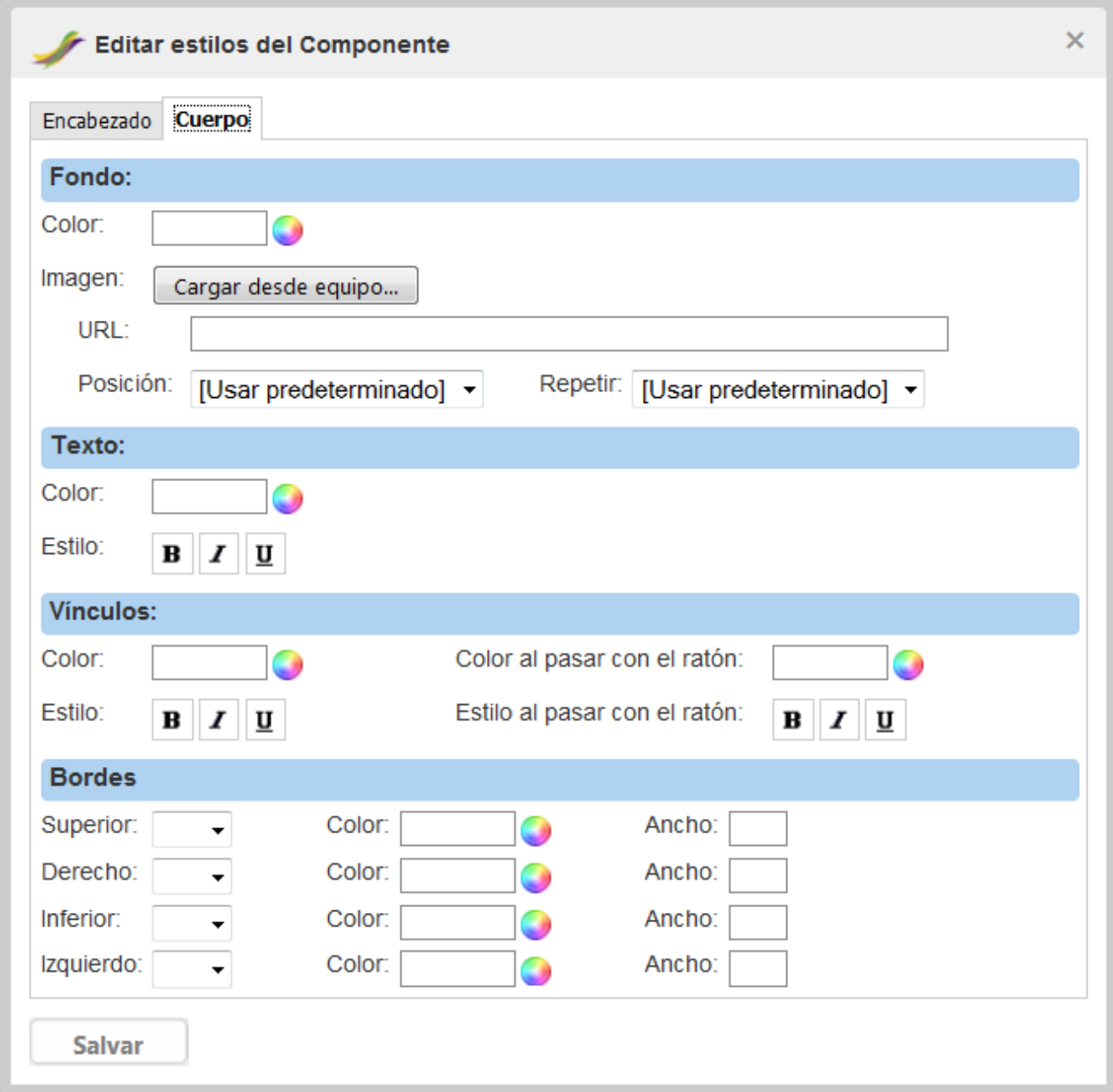

Para modificar el diseño un componente debe pinchar sobre la esquina superior derecha del componente y seleccionar la opción **Estilos**. Le aparecerá una pantalla como muestra la siguiente imagen.

En esta ventana hay dos pestanãs: **Encabezado** y **Cuerpo**. En ambas pestañas tienen la posibilidad de modificar la apariencia del fondo, texto y los bordes. Adicionalmente, para el **Cuerpo** del componente se pueden modificar la apariencia de los **Vínculos** (enlaces/links).

Si se quiere modificar el color del **Texto** de la cabecera del componente, acceda a la pestaña **Encabezado**, y una vez ahí pinche en el círculo multicolor y seleccione el color deseado. Además puede resaltar el título en negrita, cursiva o subrayado.

Si se quiere modificar el color del **Fondo** de la cabecera del componente, acceda a la pestaña **Encabezado**, y una vez ahí pinche en el círculo multicolor y seleccione el color deseado.

Además, puede escoger una imagen que se encuentre almacenada en su ordenador, para lo cual debe pinchar en el botón **Cargar desde equipo** o especificar la dirección web donde se encuentra dicha imagen (Ejemplo: http://www.chil.es/Images/logo.png). Opcionalmente, puede especificar la **Posición** que debe tener esa imagen dentro del área que va a ocupar y si desea que se repita o no.

En la sección de los **Bordes** se puede determinar si desea que tenga o no borde, el color del borde y el grosor de la línea (ancho).

Estos cambios de diseño pueden aplicarse también para el texto, el fondo y bordes del **Cuerpo** del componente.

En la pestaña **Cuerpo** del componente, puede además especificar el color de los vínculos, y el color al que deben cambiar cuando se les pasa el ratón por encima.

# **2.3. MODIFICAR POSICION DE UN COMPONENTE**

Una vez que se hayan insertado los componentes, se puede modificar la posición que ocupan dentro de una misma columna. Primero debe verificar que esté habilitada la opción de Edición (lápiz que se muestra en la esquina superior derecha del grupo). Luego solo debe arrastrar el componente seleccionado con el ratón hasta la nueva posición deseada. Debe tener en cuenta que los componentes solo pueden ser arrastrados dentro de la misma columna.

# **3. PERSONALIZAR PÁGINAS DEL GRUPO**

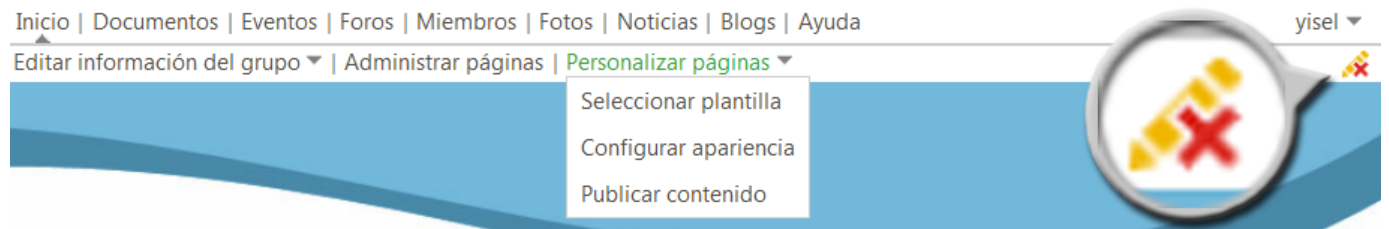

Para personalizar las páginas del grupo, lo primero que debe hacer es habilitar la opción de Edición. Para lo cual debe pinchar en el botón  $\triangle$  e inmediatamente se le habilitará el menú de edición del grupo y sus páginas, tal y como se muestra en la siguiente imagen.

En este menú puede aceder al submenú **Personalizar páginas** el cual tiene varias acciones que le permitirán establecer el diseño y el contenido de las páginas del grupo.

## **3.1. SELECCIONAR PLANTILLAS**

Una vez que despliegue el submenú **Personalizar páginas** pinche en la opción **Seleccionar Plantilla** para que le salga una pantalla como se muestra en la imagen. Marque con el ratón la plantilla que desee aplicarle a la página del grupo (sin columnas, con dos columna, con una columna a la derecha o con una columna a la izquierda) y si lo desea puede modificar el título de la página y su Url. Presione el botón **Guardar** para que se puedan aplicar los cambios a la página.

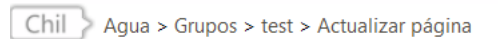

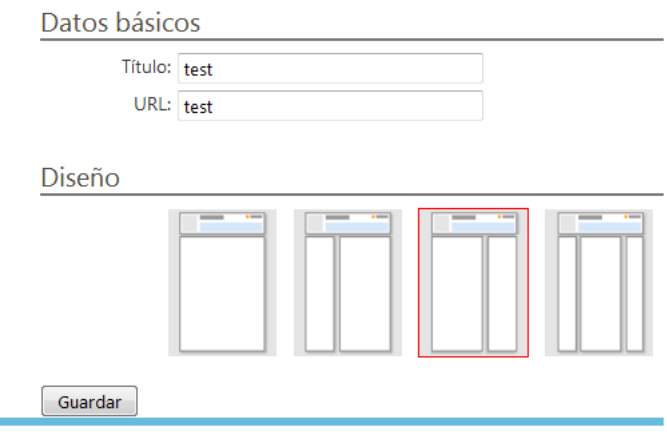

## **3.2. CONFIGURAR APARIENCIA**

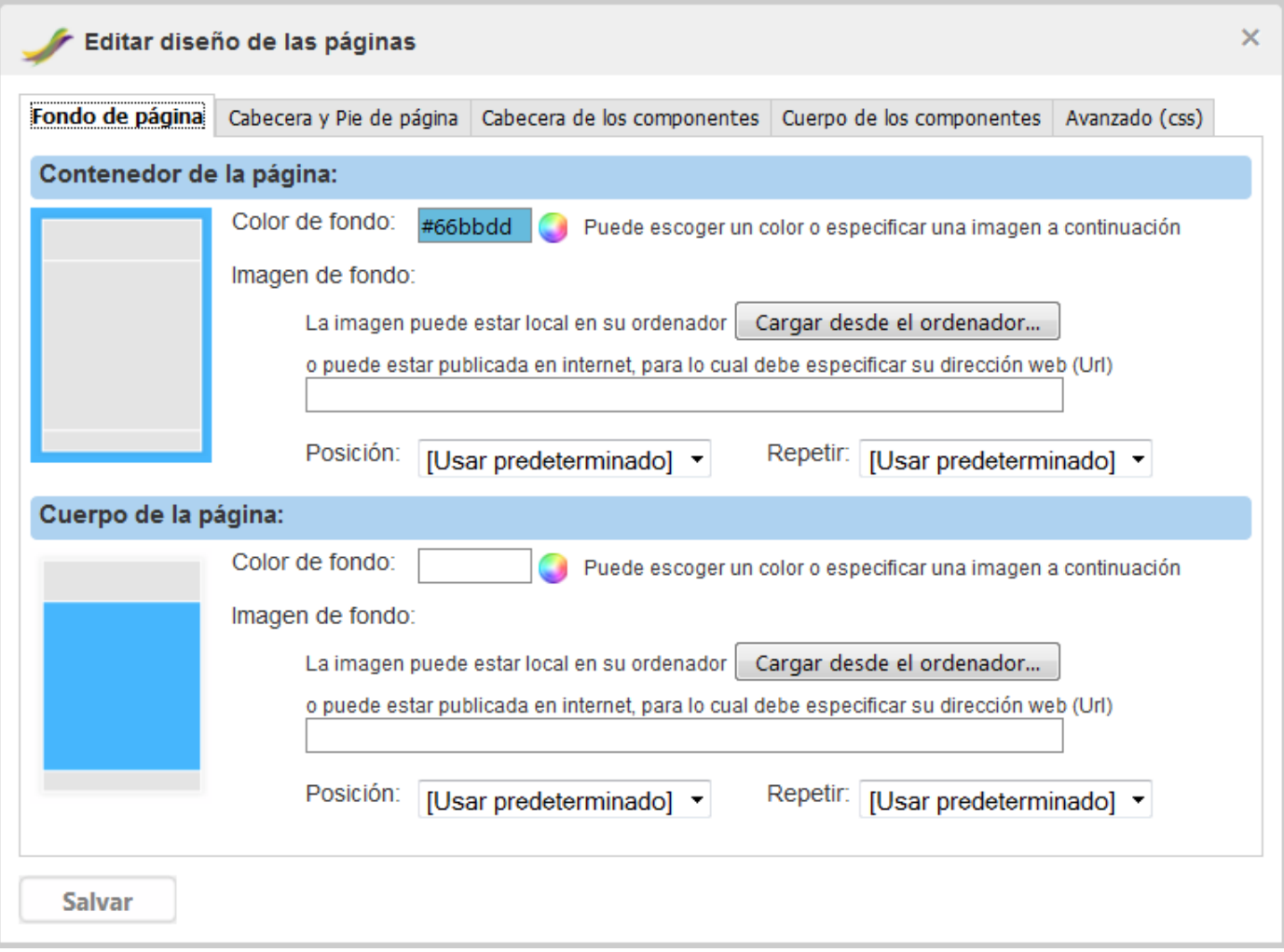

Si despliega el submenú **Personalizar páginas** y selecciona la opción **Configurar apariencia** le saldrá una una ventana como se muestra en la imagen. En esta pantalla se pueden modificar los estilos de las páginas del grupo, desde el color de fondo y el texto, como el diseño de sus componentes, cabaceras y pie de página, etc.

Esta ventana está estructurada en 5 pestañas: una para editar el diseño del fondo de la página, otra para el diseño de la cabecera y pie de página, cabecera de los componentes, cuerpo de los componentes y la última pestaña de Avanzado, es para los usuarios que quieran modificar el diseño a través de los Css.

En la pestaña **"Fondo de página"** puede acceder a la sección **Contenedor de la página** que permite modificar el color o la imagen de fondo del contenedor de la página. El color azul indica el área al que le llamamos "contenedor". Para modificar el color pinche en el círculo multicolor y seleccione el color deseado.

Además, puede escoger una imagen que se encuentre almacenada en su ordenador, para lo cual debe pinchar en el botón **Cargar desde el ordenador** o especificar la dirección web donde se encuentra dicha imagen (Ejemplo: http://www.chil.es/Images/logo.png). Opcionalmente, puede especificar la **Posición** que debe tener esa imagen dentro del área que va a ocupar y si desea que se repita o no.

La sección **Cuerpo de la página** tiene las mismas opciones que aparecen en la sección **Contenedor de la página**. El área que se puede modificar es el que se marca en color azul.

En la pestaña **"Cabecera y pie de página"** puede modificar el color y/o imagen de la cabecera y pie de página siguiendo la misma explicación que se detalló en el caso anterior.

En este caso se incluye un nuevo campo **Alto** que determina el tamaño que debe tener el área de la cabecera y del pie de página. Este campo es obligatorio y debe expresarse en pixeles. Por ejemplo, si decide que el alto de la cabecera es 40, debe escribir **40px**.

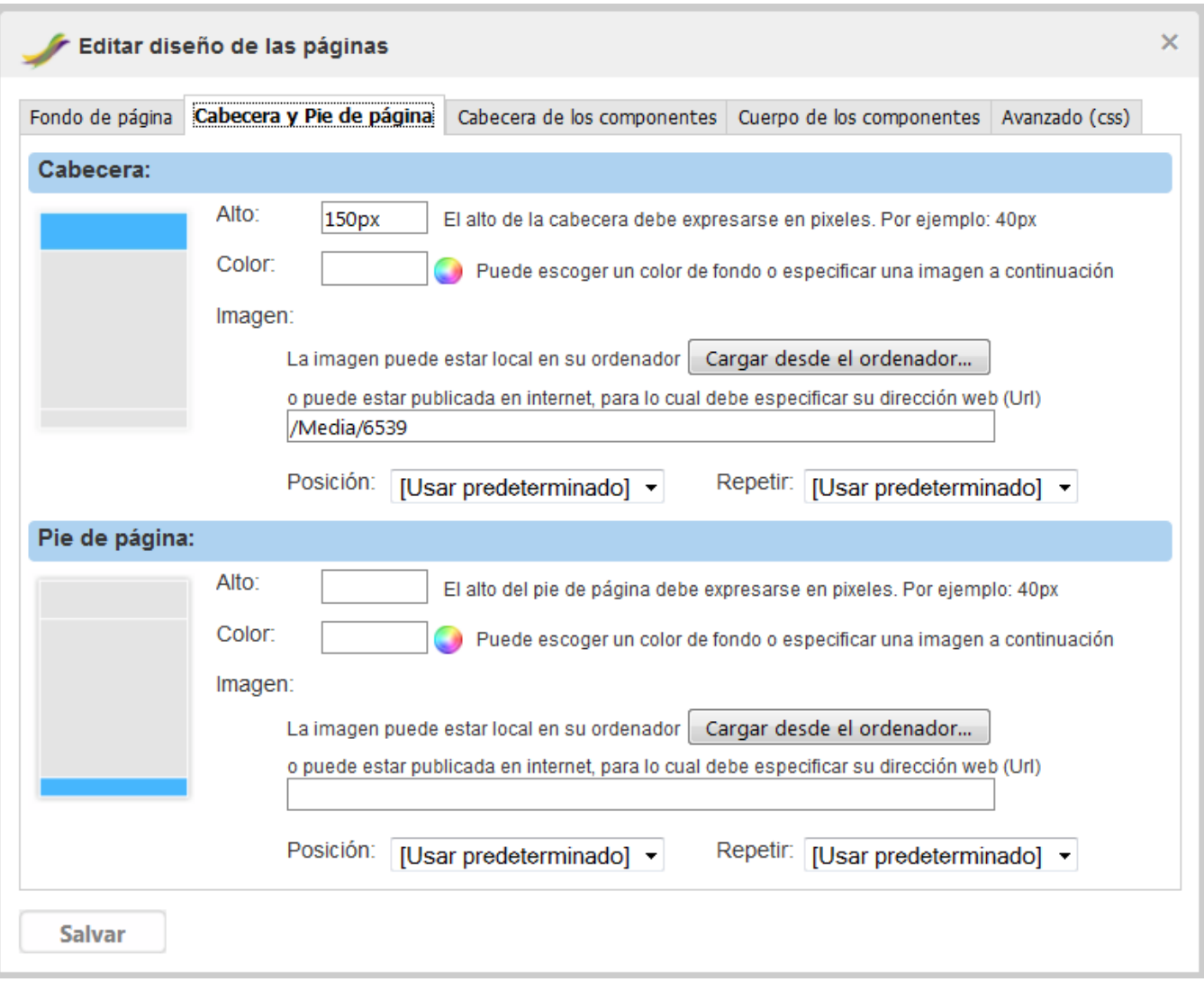

En la pestaña **"Cabecera de los componentes"** puede modificar el color y/o imagen de la cabecera de los componentes siguiendo la misma explicación que se detalló para las pestañas anteriores. Tanto los componentes que ya han sido insertados como los componentes que insertará posterior a esta modificación mantendrán la misma apariencia. Si desea modificar un componente en particular, remítase al epígrafe **[2.1.](http://chil.es/chil/page/group-help#EditarComp)  [Editar un componente](http://chil.es/chil/page/group-help#EditarComp)**

En la sección **Texto** además de modificar el color del título del componente puede modificar su estilo.

En la pestaña **"Cuerpo de los componentes"** puede modificar el color y/o imagen del contenido de los componentes siguiendo la misma explicación que se detalló para las pestañas anteriores.

Tanto los componentes que ya han sido insertados como los componentes que insertará posterior a esta modificación mantendrán la misma apariencia. Si desea modificar un componente en particular, remítase al epígrafe **[2.1. Editar un componente](http://chil.es/chil/page/group-help#EditarComp)**

En la sección **Vínculos** (enlaces/links) puede modificar tanto el color de los vínculos como el color al que deben cambiar cuando se les pasa el ratón por encima.

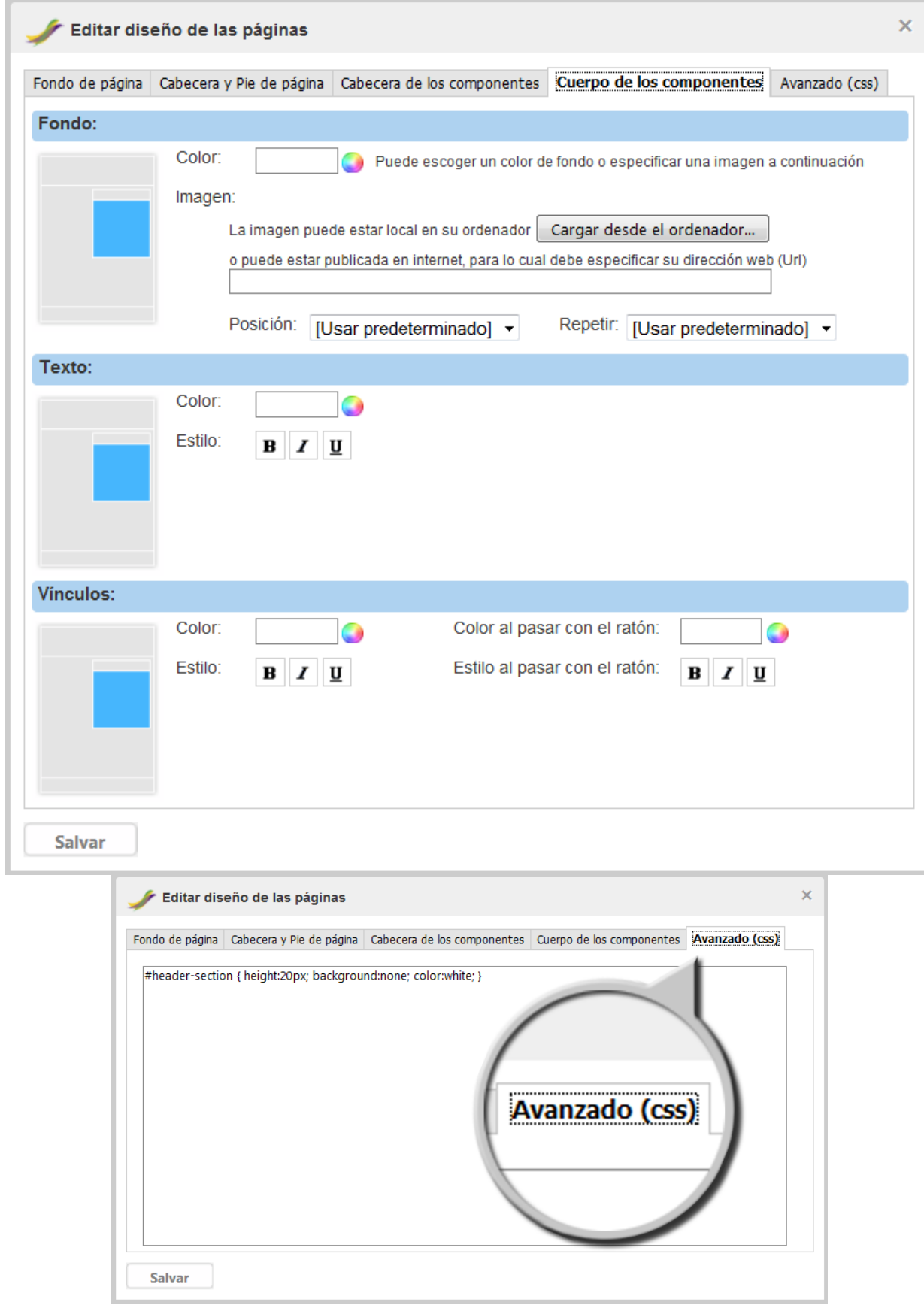

En la pestaña **"Avanzado (css)"** hay un editor de Css, para que usuarios con experiencia en el uso de hojas de estilos puedan modificar el diseño de las páginas.

En la imagen se muestra un ejemplo que reduce el alto de la cebecera de la página a 20 pixeles, quita la imagen que tenía anteriormente y cambia el color de fondo a blanco.

# **3.3. PUBLICAR CONTENIDO**

Si despliega el submenú **Personalizar páginas** y selecciona la opción **Publicar contenido** le saldrá una ventana como se muestra en la imagen.

Este editor tiene las funciones básicas del Word, lo cual permite que se pueda modificar fácilmente el contenido del centro de la página.

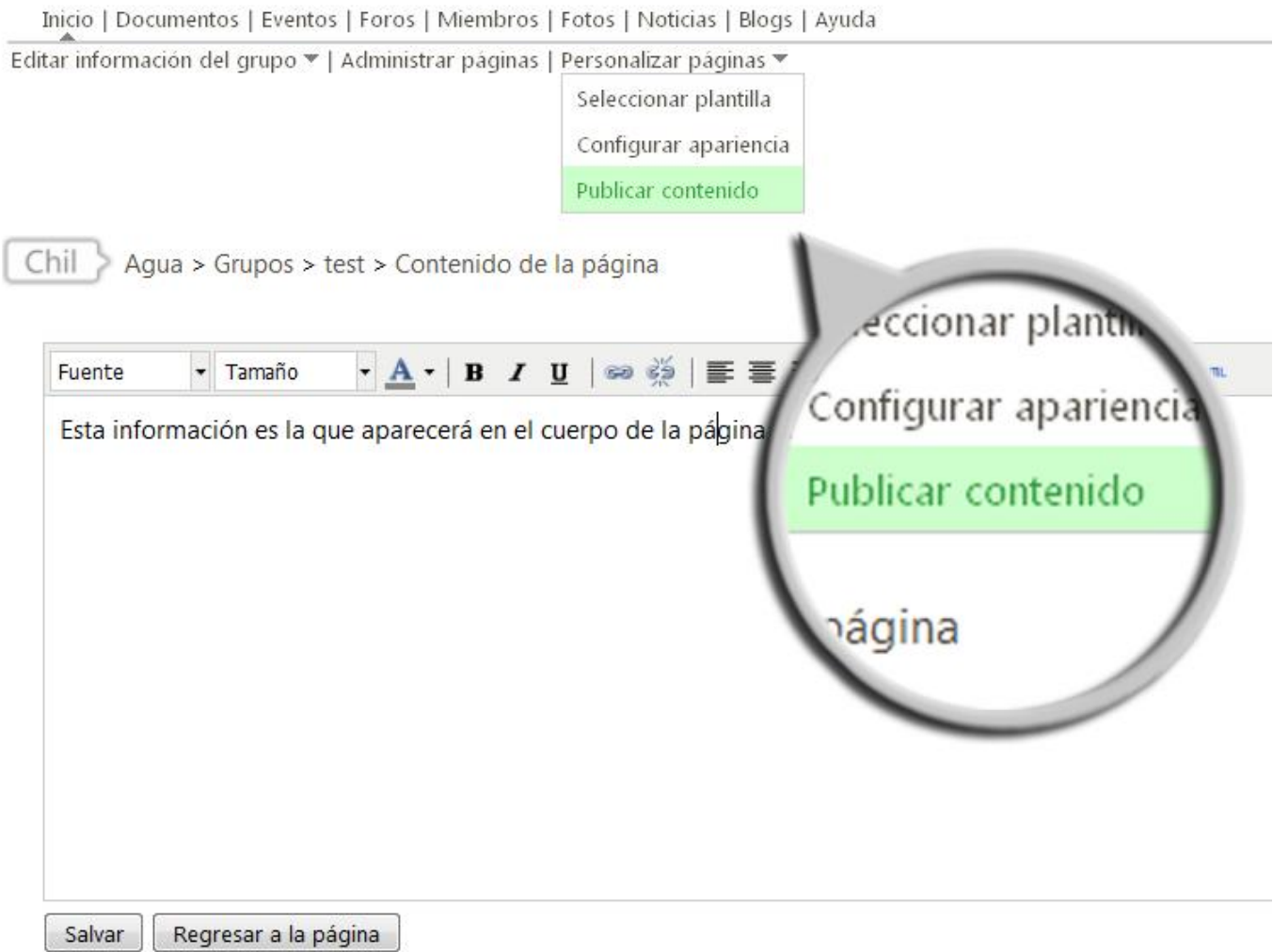

# **4. EDITAR INFORMACIÓN DEL GRUPO**

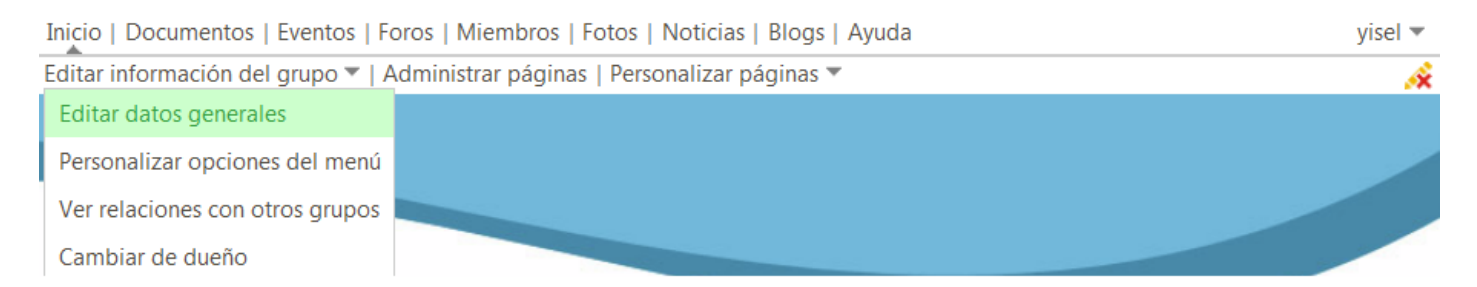

Para personalizar las páginas del grupo, lo primero que debe hacer es habilitar la opción de Edición. Para lo cual debe pinchar en el botón  $\bullet$  e inmediatamente se le habilitará el menú de edición del grupo y sus páginas, tal y como se muestra en la siguiente imagen.

En este menú puede aceder al submenú **Editar información del grupo** el cual tiene varias acciones que le permitirán modificar los datos del grupo y establecer permisos sobre sus elementos.

## **4.1. EDITAR DATOS GENERALES**

Una vez que despliegue el submenú **Editar información del grupo** pinche en la opción **Editar datos generales** para que le salga una pantalla como se muestra en la imagen.

Aquí usted podrá modificar los datos generales del grupo, desde el título, dirección postal, tipo de grupo hasta el logotipo del mismo. Además puede establecer niveles básicos de autorización del resto de los usuarios sobre el contenido del grupo.

Los campos marcados con asteriscos (\*) son obligatorios. Para modificar esta información debe tener en cuenta las mismas características que aparecen en los epígrafes **[1. Crear un grupo](http://chil.es/chil/page/group-help#Crear)** , **[1.1. Tipos de grupos](http://chil.es/chil/page/group-help#Tipo)** , **[1.2. Georreferenciación](http://chil.es/chil/page/group-help#Mapa)**

Si eres el creador del grupo, puedes seleccionar entre las opciones de **Autorización** a que tipos de usuarios deseas asignarle privilegios de administración y a cuales permiso de escritura sobre los contenidos pertenecientes al grupo.

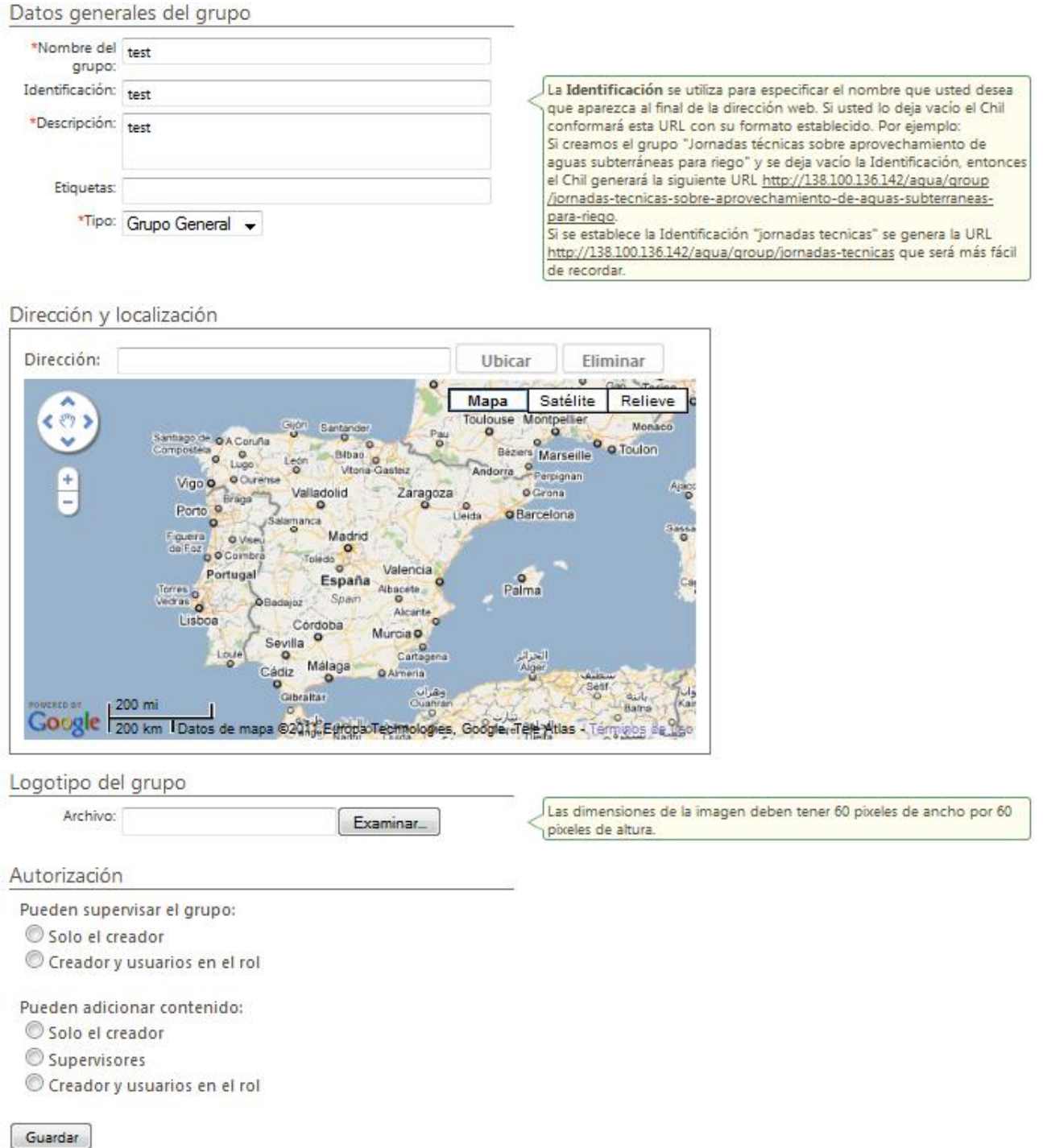

# **4.2. PERSONALIZAR OPCIONES DEL MENÚ**

# Visualización de las páginas

#### **Eventos: Documentos:** C Todos los miembros © Todos los miembros C Miembros privados C Miembros privados <sup>O</sup> Cualquier usuario ● Cualquier usuario Nadie C Nadie **Miembros:** Fotos: C Todos los miembros C Todos los miembros C Miembros privados C Miembros privados **©** Cualquier usuario ● Cualquier usuario C Nadie C Nadie **Blogs:** C Todos los miembros C Miembros privados ● Cualquier usuario C Nadie Guardar

Si despliega el submenú **Editar información del grupo** y selecciona la opción **Personalizar opciones del menú** le saldrá una ventana como se muestra en la imagen. En esta ventana se le brinda la posibilidad de establecer la visibilidad de las opciones del menú del grupo: Documentos, Eventos, Foros, Miembros, Fotos, Noticias y Blogs.

Por tanto, el creador del grupo puede establecer que opciones del menú deben ser habilitadas según el tipo de usuario.

## **4.3. VER RELACIONES CON OTROS GRUPOS**

 $\sqrt{2}$ 

 $\sim$   $\sim$ 

Si despliega el submenú **Editar información del grupo** y selecciona la opción **Ver relaciones con otros grupos** le saldrá una ventana con el listado de grupos que tiene asociados. Por lo general la relación se establece cuando un Organismo imparte un Curso, en este caso se genera una relación entre un grupo de tipo "Curso" y un grupo de tipo "Organismo". En cualquiera de los casos, se debe aceptar o rechazar esa relación para que tenga o no efecto, si no se hace, pues quedaría como pendiente.

En la columna derecha disponen de un buscador de relaciones y un componente que muestra las relaciones pendientes por confirmar.

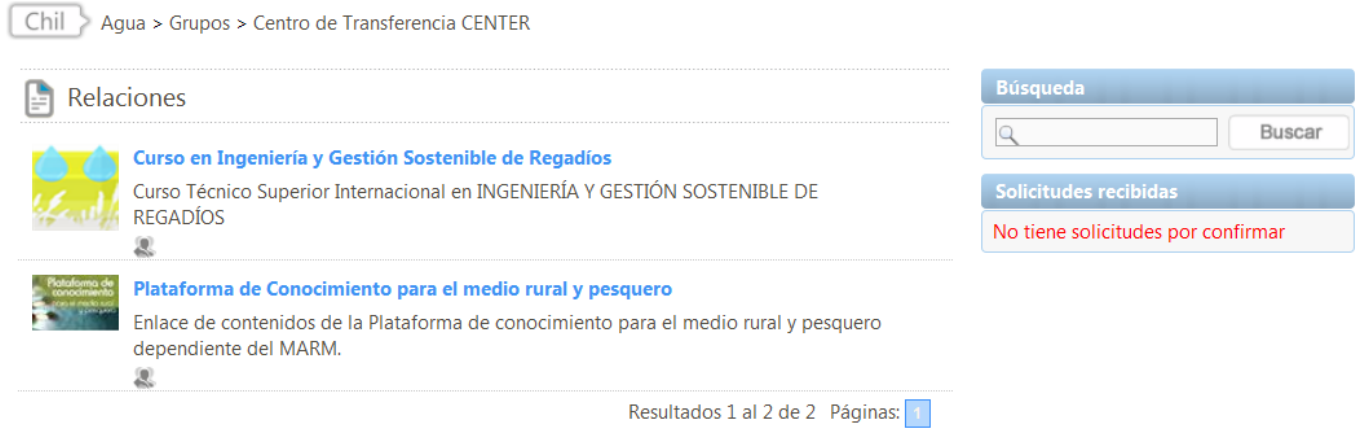

#### Foros:

- C Todos los miembros
- C Miembros privados
- <sup>O</sup> Cualquier usuario
- Nadie

#### **Noticias:**

- C Todos los miembros
- **Miembros privados**
- **©** Cualquier usuario
- C Nadie

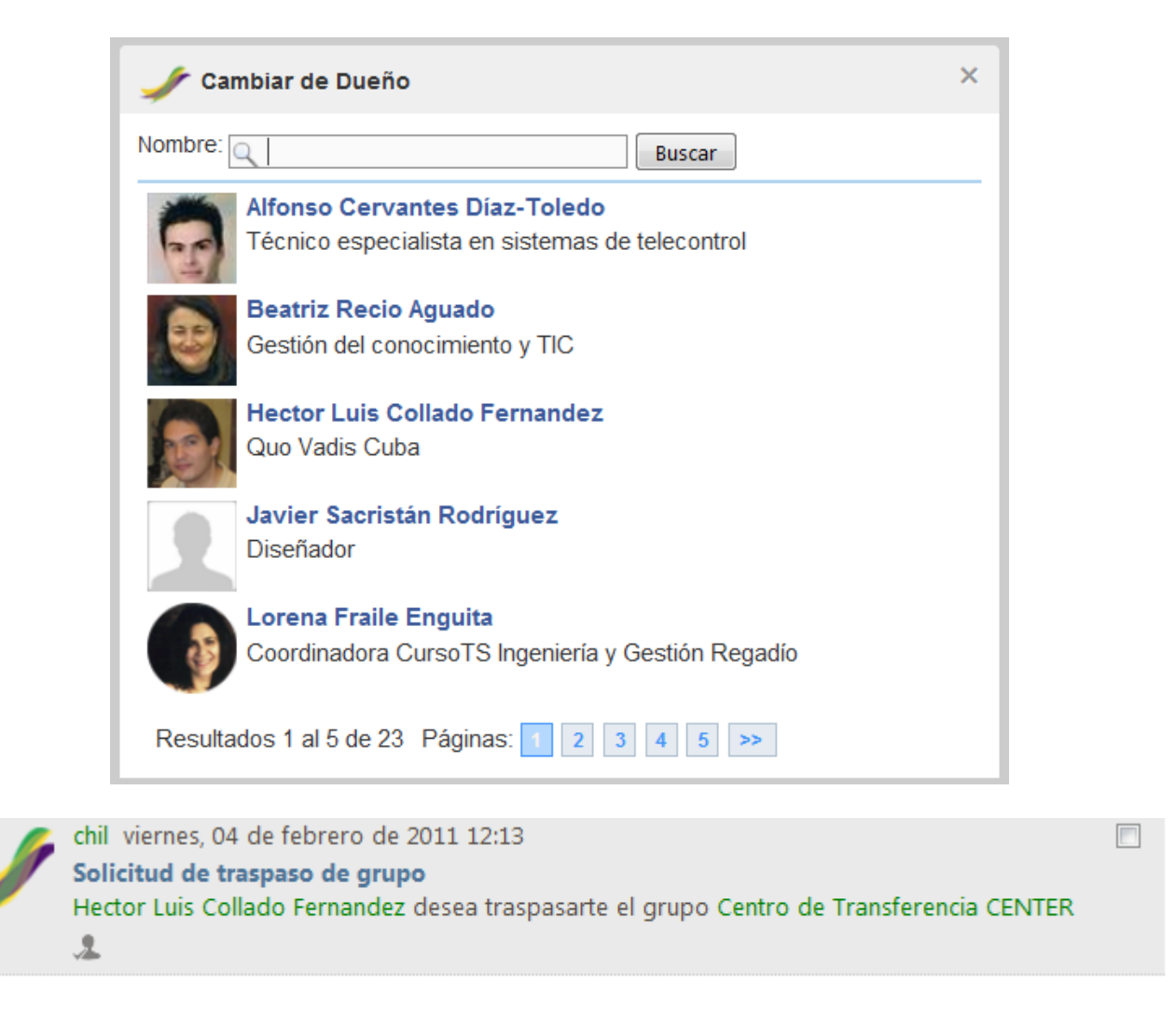

Si despliega el submenú **Editar información del grupo** y selecciona la opción **Cambiar de dueño** le saldrá una ventana con una lista de usuarios que pertenecen al grupo, tal y como se muestra en la primera imagen.

Puede buscar el usuario y pinchar sobre su nombre, el cual será el nuevo dueño del grupo, y este recibirá inmediatamente una solicitud en su **Bandeja de Entradas**.

Para que el traspaso del grupo tenga efecto, esa persona debe estar de acuerdo con la nueva responsabilidad, para lo cual debe pinchar en el botón  $\triangle$ que aparece junto con el mensaje de solicitud, tal y como se muestra en la segunda imagen.

# **5. ADMINISTRAR PÁGINAS DEL GRUPO**

Para editar y crear las páginas del grupo, lo primero que debe hacer es habilitar la opción de Edición. Para lo cual debe pinchar en el botón  $\bullet$  e inmediatamente se le habilitará el menú de edición del grupo y sus páginas.

En este menú puede aceder al submenú **Administrar páginas** y les saldrá una ventana con la lista de todas las páginas que han sido creadas en el ámbito del grupo tal y como muestra esta primera imagen.

Si pincha sobre el título de la página accederá a la misma, siguiendo el ejemplo de la imagen, si pinchamos sobre "Laboratorio" se mostrará su contenido tal y como se muestra en la segunda imagen. Una vez ahí puede agregar nuevos componentes a la página o agregar más contenido. Cualquier duda que tenga sobre como modificar la información de su página puede remitirse al epígrafe **[3. Personalizar páginas del grupo](http://chil.es/chil/page/group-help#Personalizar)**.

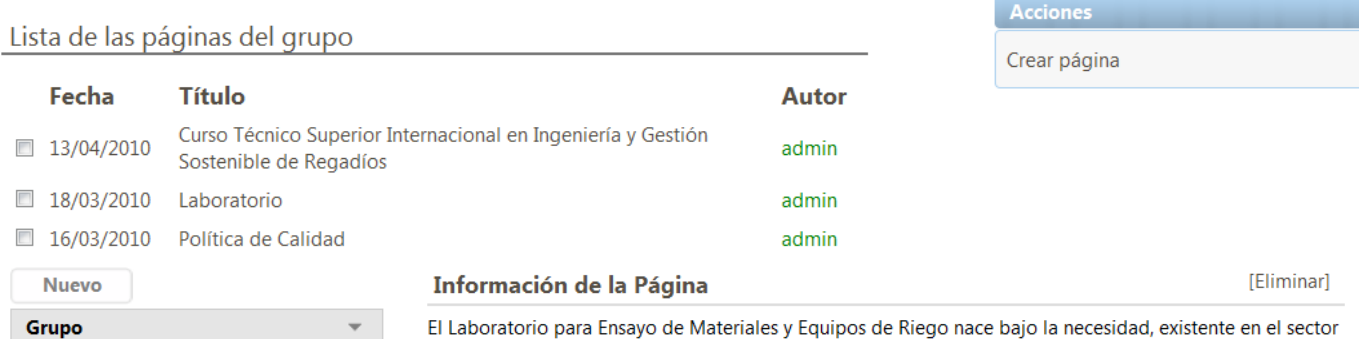

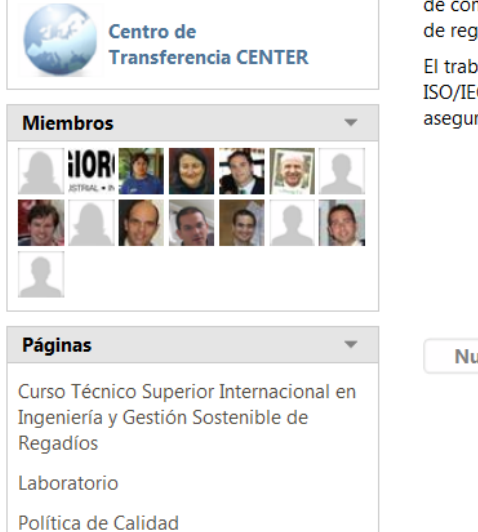

El Laboratorio para Ensayo de Materiales y Equipos de Riego nace bajo la necesidad, existente en el sector de conocer la calidad de los materiales y equipos de riego que se están utilizando para la modernización de regadíos.

El trabajo se desarrolla bajo las directrices de un sistema de calidad basado en la normativa UNE-EN-ISO/IEC 17.025 "Requisitos generales para la competencia de los laboratorios de ensayo y calibración" que asegura la gestión competente y la capacidad técnica de sus instalaciones.

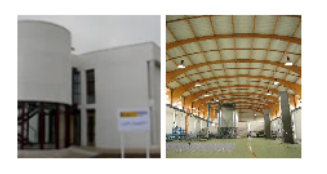

**Nuevo** 

# **5.1. CREAR PÁGINAS DEL GRUPO**

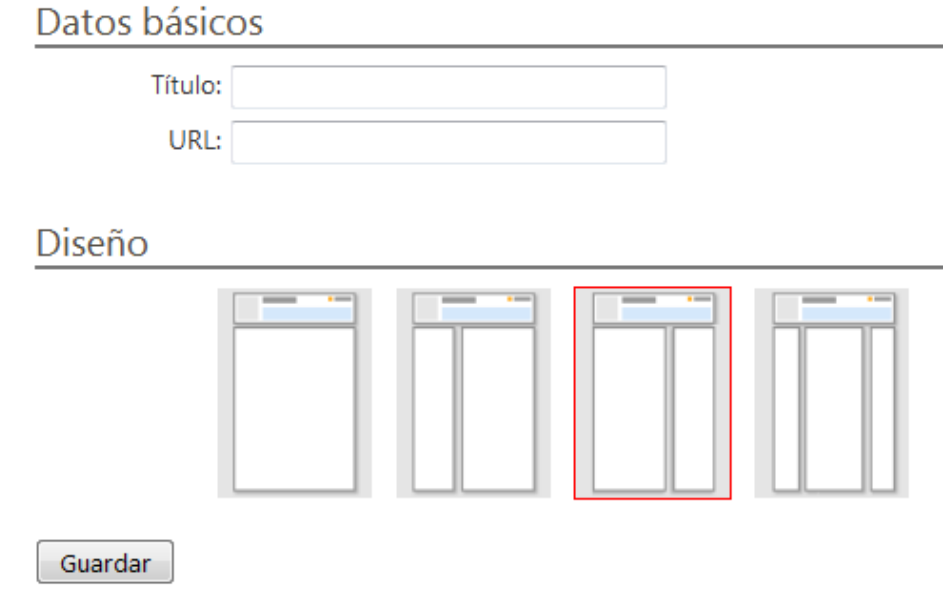

Si accede al submenú **Administrar páginas** puede crear una nueva página pinchando en el enlace **Crear Página** que aparece en la columna derecha.

Cualquier duda que usted tenga puede remitirse al epígrafe **[3.1. Seleccionar plantillas](http://chil.es/chil/page/group-help#PlantillaPage)**

## **6. DOCUMENTOS**

Una vez que esté dentro de su grupo puede acceder a sus documentos en todo momento, sólo debe pinchar en el submenú **Documentos** del menú principal que se muestra en la primera imagen.

En la segunda imagen se muestra el listado de documentos de un grupo de tipo de curso. En la parte superior del listado se brinda la posibilidad de organizar los documentos por: Título, Autores, Usuario y Fecha de publicación.

Cada documento tiene a su izquierda una vista previa del mismo. En algunos casos esas imagenes tienen un candado sobre la esquina inferior lo que indica que es un documento privado, es decir solo los miembros del grupo pueden acceder a ese documento.

Además del candado pueden aparecer otros iconos que se refieren al tipo de extensión del documento, por ejemplo si es un fichero con extensión **.pdf** el icono que se le asociará es **.** Lo mismo ocurrirá si es un documento **Word**, o un **Html**, etc.

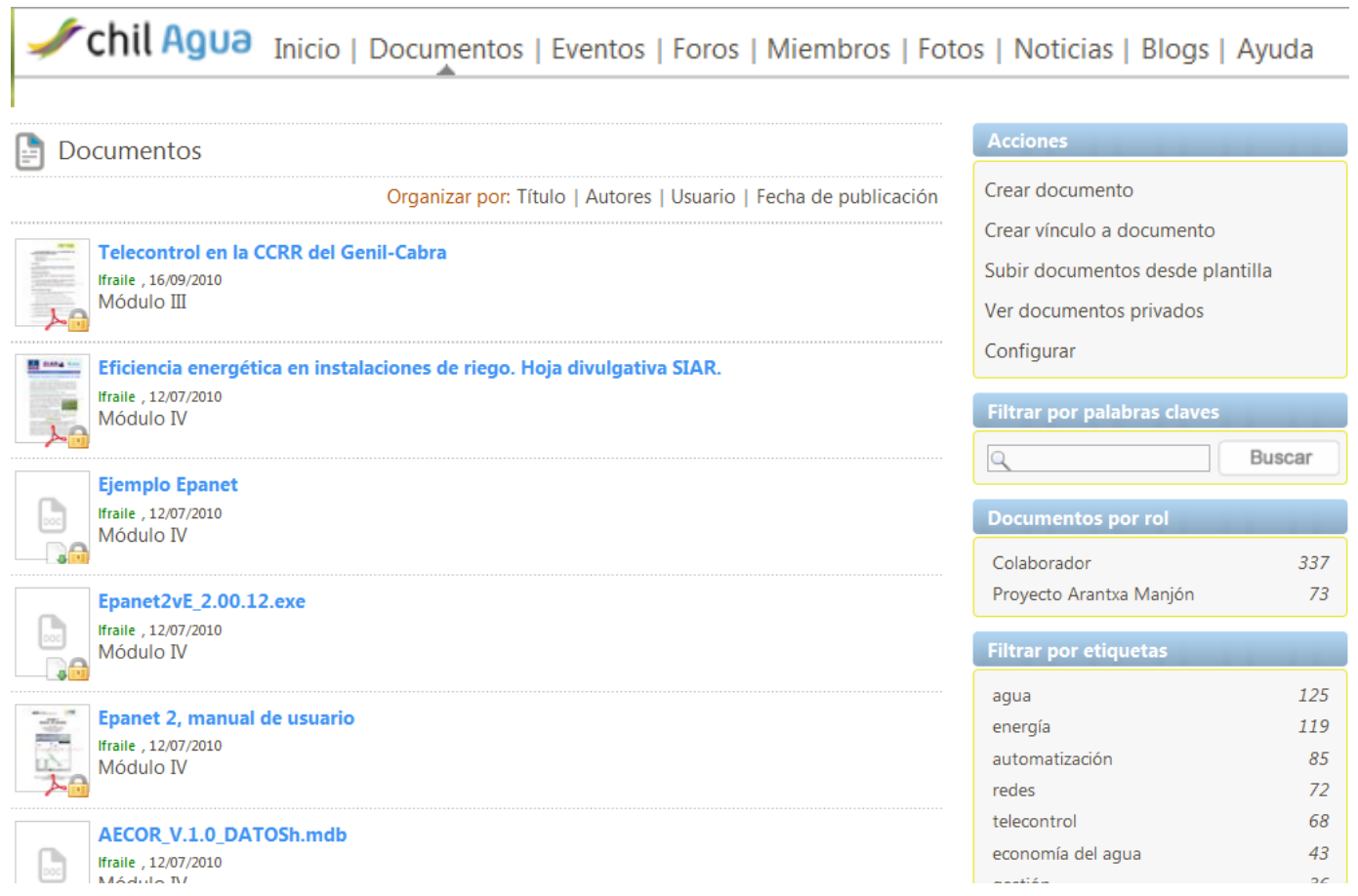

## **6.1. CREAR DOCUMENTOS**

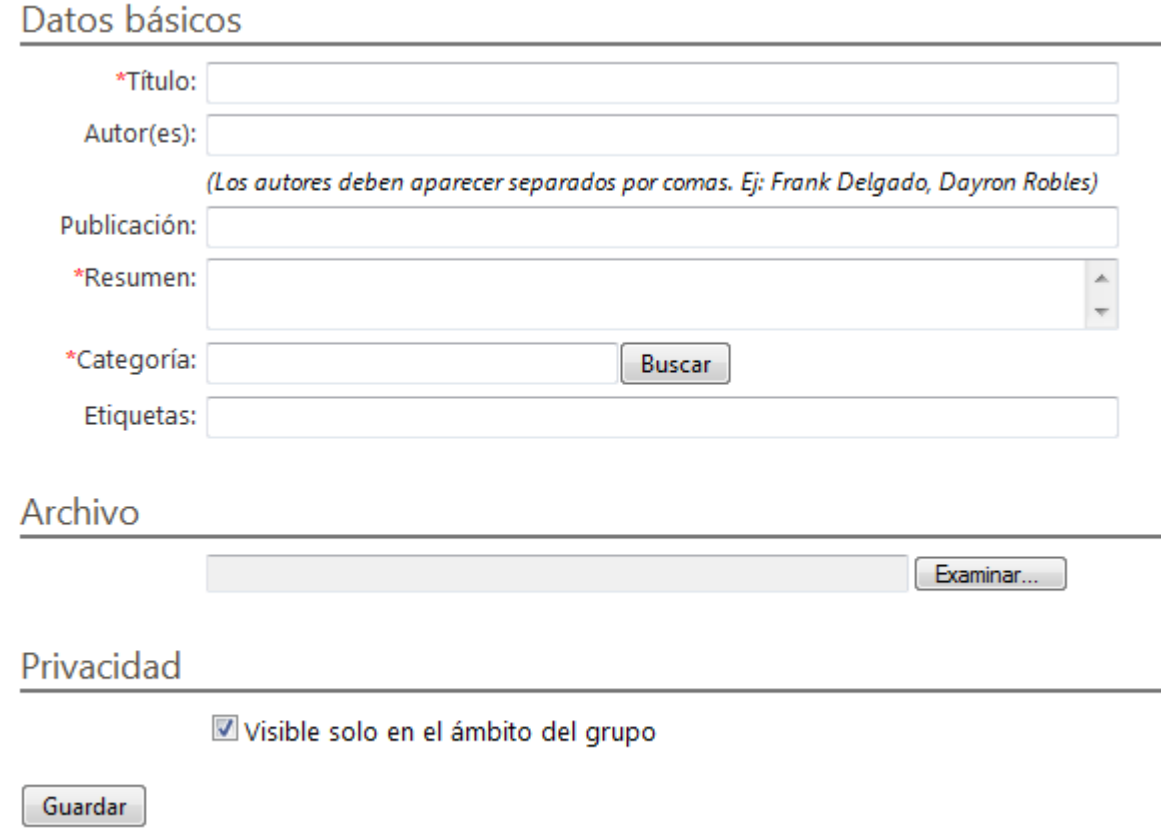

Los campos marcados con un asterisco (\*) son obligatorios.

En la columna derecha de la página principal de los documentos (ver epígrafe **[6. Documentos](http://chil.es/chil/page/group-help#Docs)**) aparece el componente **Acciones** que incluye la opción **Crear documento**. Pinche ahí y le saldrá la imagen que se muestra a continuación.

Los campos obligatorios son: el título del documento, un resumen de su contenido y la categoría en la que se puede clasificar dicho documento. Opcionalmente puede rellenar los campos del autor del documento, así como la información sobre la editorial donde se publicó.

Puede además asociarle una imagen como vista previa del documento en **Archivo**, que se mostrará en los listados. Si no lo especifica, el sistema hace una captura automática de la primera hoja del documento.

En **Privacidad** puede determinar si el documento será visible solo para los miembros del grupo o para todos los usuarios del chil que visiten el grupo.

## **6.2. VINCULAR DOCUMENTO EXTERNO**

En la columna derecha de la página principal de los documentos (ver epígrafe **[6. Documentos](http://chil.es/chil/page/group-help#Docs)**) aparece el componente **Acciones** que incluye la opción **Crear vínculo a documento**. Pinche ahí y le saldrá la imagen que se muestra a continuación.

Los campos obligatorios son: la dirección web donde está ubicado el fichero que se quiere referenciar (**Url**), el título del documento, un resumen de su contenido y la categoría en la que se puede clasificar dicho documento. Opcionalmente puede rellenar los campos del autor del documento, así como la información sobre la editorial donde se publicó.

En **Privacidad** puede determinar si el documento será visible solo para los miembros del grupo o para todos los usuarios del chil que visiten el grupo.

# Datos básicos

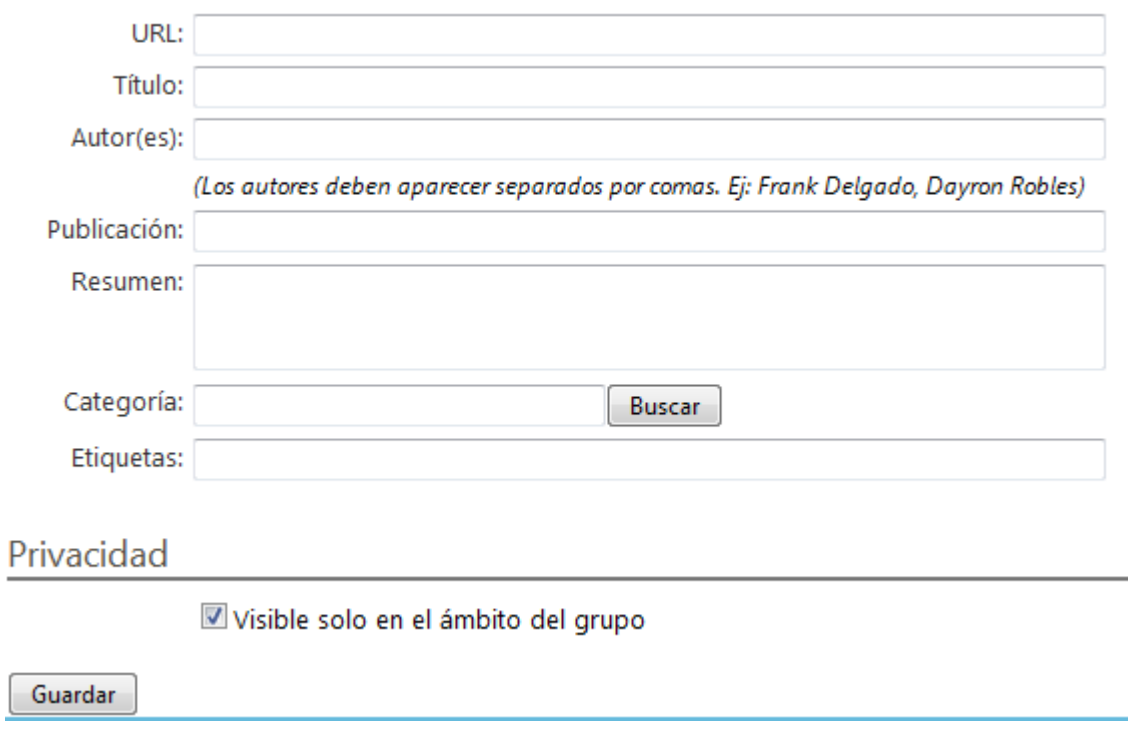

# **6.3. SUBIR DOCUMENTOS DESDE PLANTILLA**

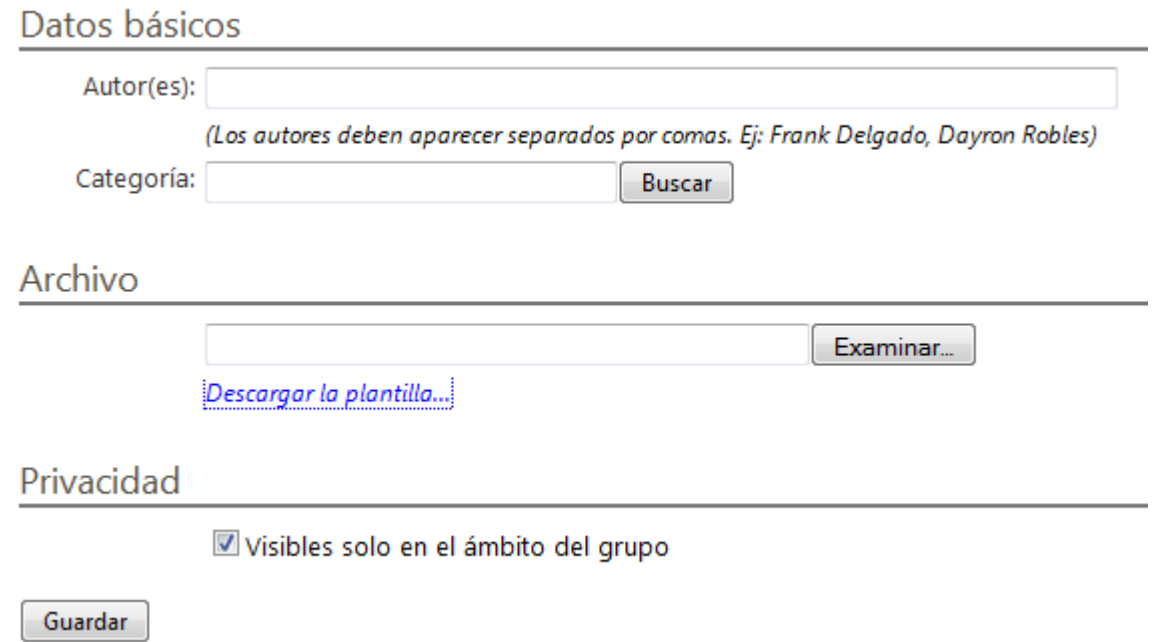

En la columna derecha de la página principal de los documentos (ver epígrafe **[6. Documentos](http://chil.es/chil/page/group-help#Docs)**) aparece el componente **Acciones** que incluye la opción **Subir documentos desde plantilla**. Pinche ahí y le saldrá la imagen que se muestra a continuación.

Esta opción permite subir al Chil varios documentos a la vez. Estos documentos deben estar listados en un fichero excel siguiendo el formato que aparece en la plantilla que puede descargar pinchando en **Descargar la plantilla...** dentro de **Archivo**. Una vez que rellene esa plantilla con los datos que ahí se solicitan, debe subirlo al Chil a través del botón **Examinar...**

Los campos obligatorios son: la categoría en la que se puede clasificar el documento y el fichero con el listado de documentos que se desea subir en lote. Opcionalmente puede rellenar los campos del autor del documento.

En **Privacidad** puede determinar si el documento será visible solo para los miembros del grupo o para todas los usuarios del chil que visiten el grupo.

## **6.4. EDITAR UN DOCUMENTO**

Una vez que haya entrado en la lista de documentos como se indica en el epígrafe **[6. Documentos](http://chil.es/chil/page/group-help#Docs)**, usted podrá acceder al documento que desea modificar. Solo debe pinchar sobre su título y le saldrá una página con la información del documento.

Si usted fue la persona que creó el documento, tendrá permisos de modificación sobre el documento. Solo debe pinchar en el botón para actualizar cualquier información del mismo. Cualquier duda que presente puede remitirse al epígrafe **[6.1. Crear un documento](http://chil.es/chil/page/group-help#Docs-Create)**.

Además de editar puede eliminar el documento del Chil. Para lo cual debe pinchar en el botón  $\mathbb X$ 

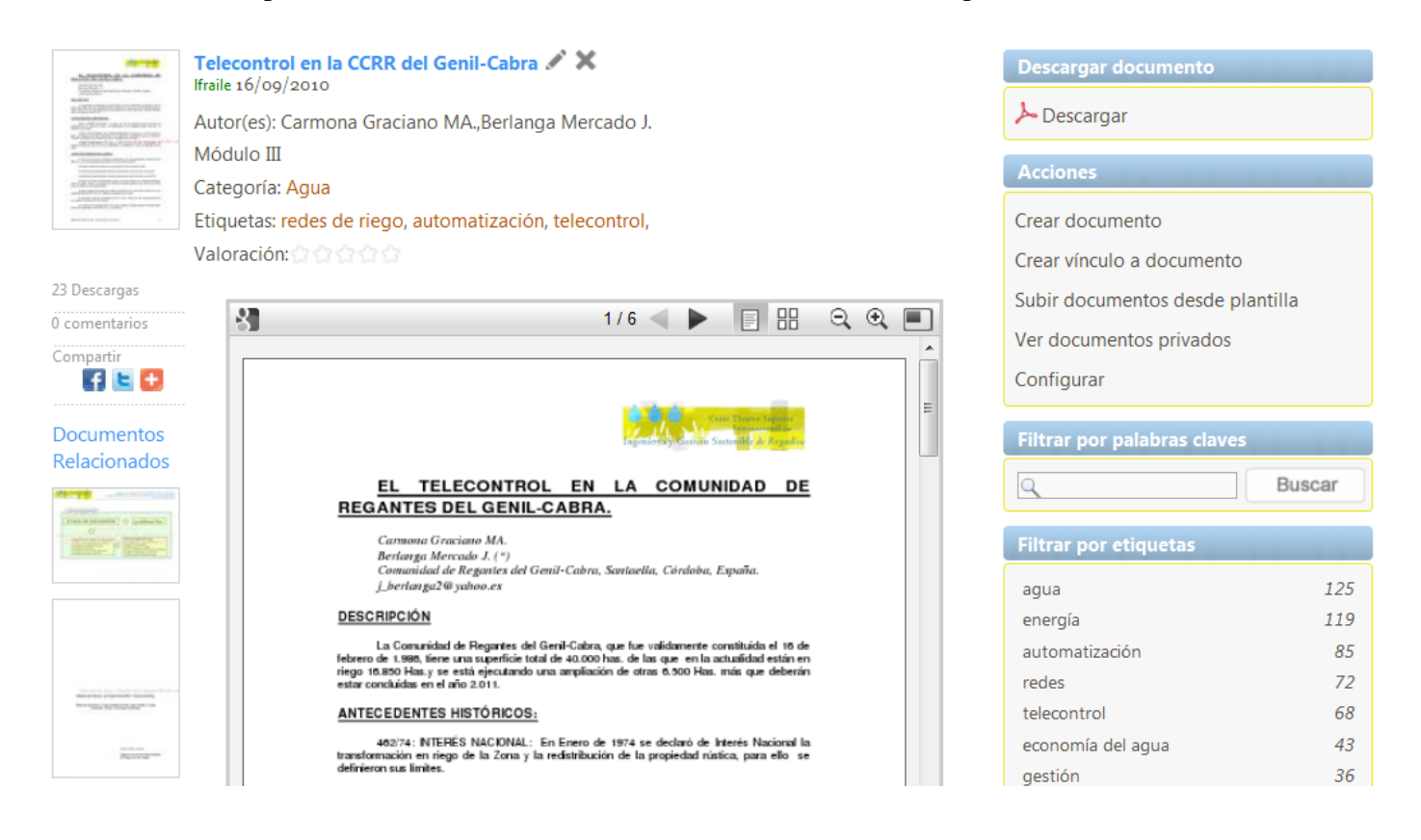

# **6.5. VER DOCUMENTOS PRIVADOS**

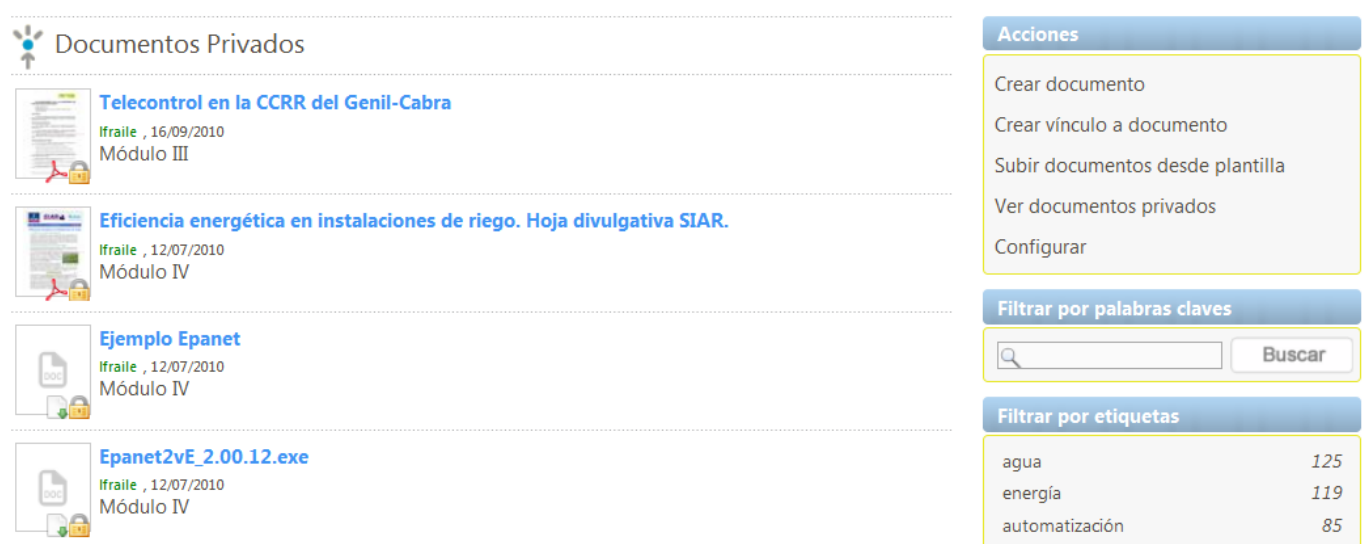

En la columna derecha de la página principal de los documentos (ver epígrafe **[6. Documentos](http://chil.es/chil/page/group-help#Docs)**) aparece el componente **Acciones** que incluye la opción **Ver documentos privados**. En la siguiente imagen se muestra un ejemplo de los documentos privados de un grupo. Note el candado sobre la vista previa del documento, este elemento es el que indica que es un documento privado.

# **6.6. CONFIGURAR**

En la columna derecha de la página principal de los documentos (ver epígrafe **[6. Documentos](http://chil.es/chil/page/group-help#Docs)**) aparece el componente **Acciones** que incluye la opción **Configurar**. En la siguiente imagen se muestra la pantalla de configuración.

Aquí se establecen los usuarios que pueden crear documentos del grupo. Si anteriormente se han creado roles, saldrían en esta pantalla tal y como se muestra en la imagen.

También se puede determinar los roles de los cuales se mostrarán sus documentos en el ámbito del grupo.

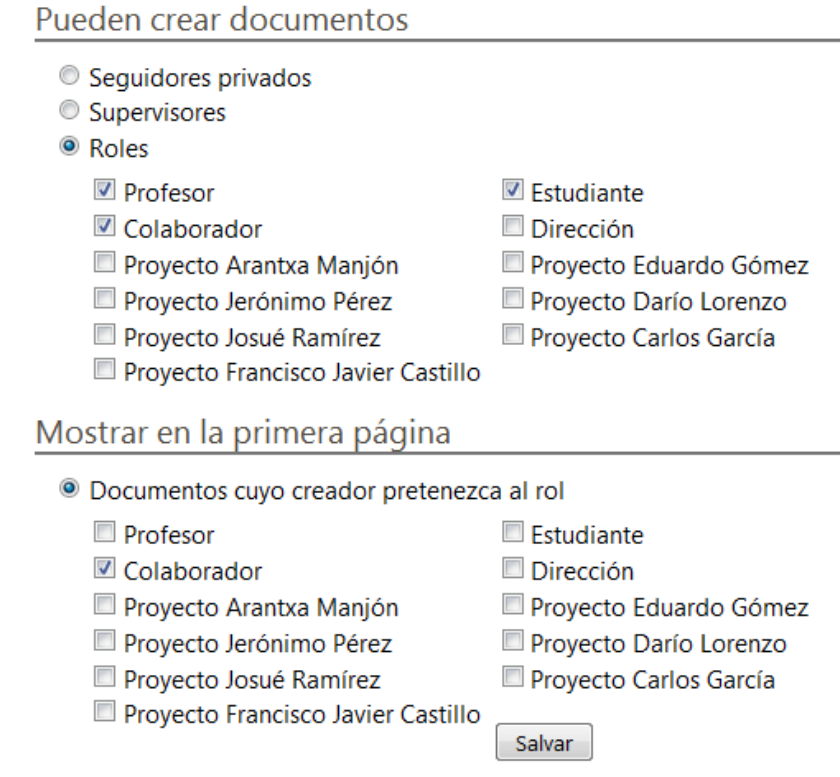

# **6.7. BUSCAR POR PALABRAS CLAVES**

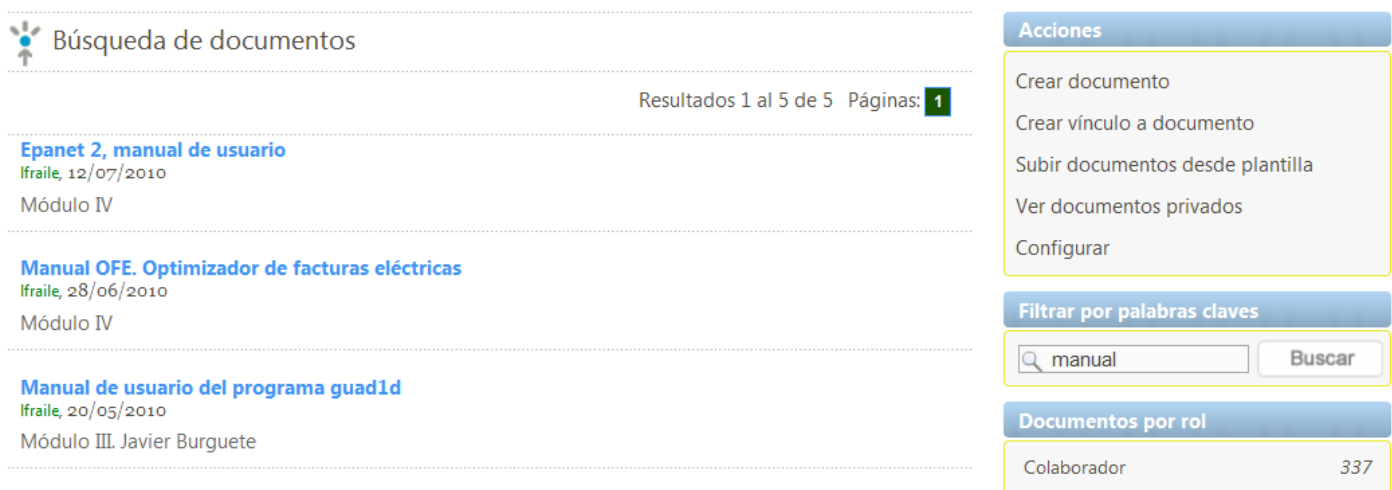

En la columna derecha de la página principal de los documentos (ver epígrafe **[6. Documentos](http://chil.es/chil/page/group-help#Docs)**) aparece el componente **Filtrar por palabras claves** que permite buscar un documento por una palabra o una frase.

# **6.8. DOCUMENTOS POR ROL**

En la columna derecha de la página principal de los documentos (ver epígrafe **[6. Documentos](http://chil.es/chil/page/group-help#Docs)**) aparece el componente **Documentos por rol** que muestra todos los roles que han creado documentos en el grupo. Si pincha sobre uno de estos roles, se mostrará una lista de todos los documentos que han creado los usuarios que pertenecen a ese rol. Un ejemplo de esto se muestra en la imagen.

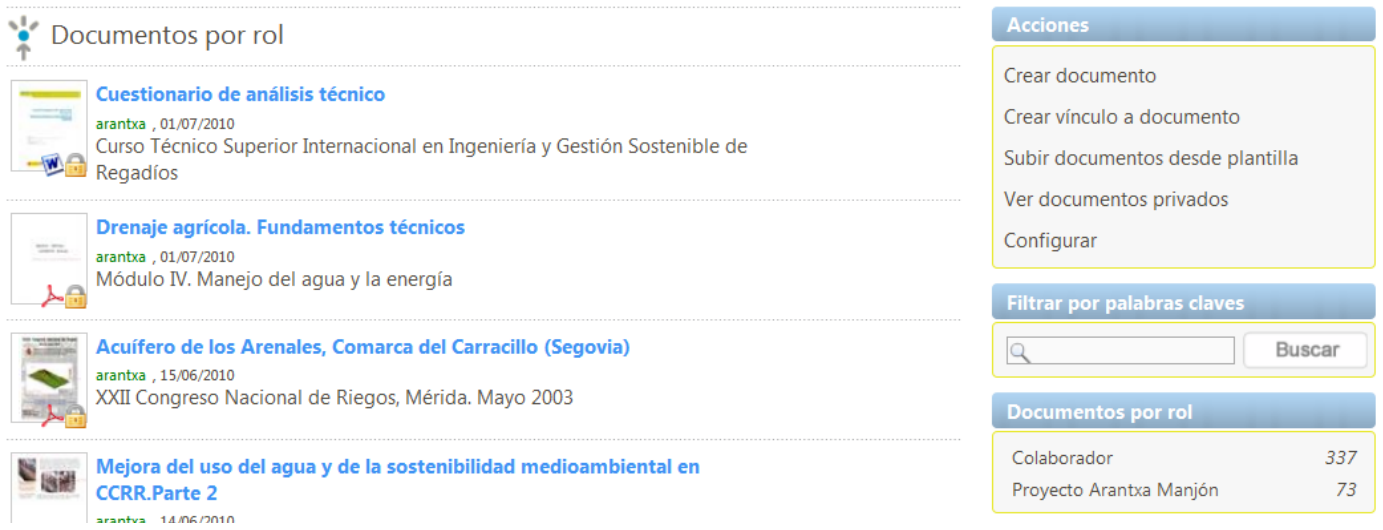

# **6.9. FILTRAR POR ETIQUETAS**

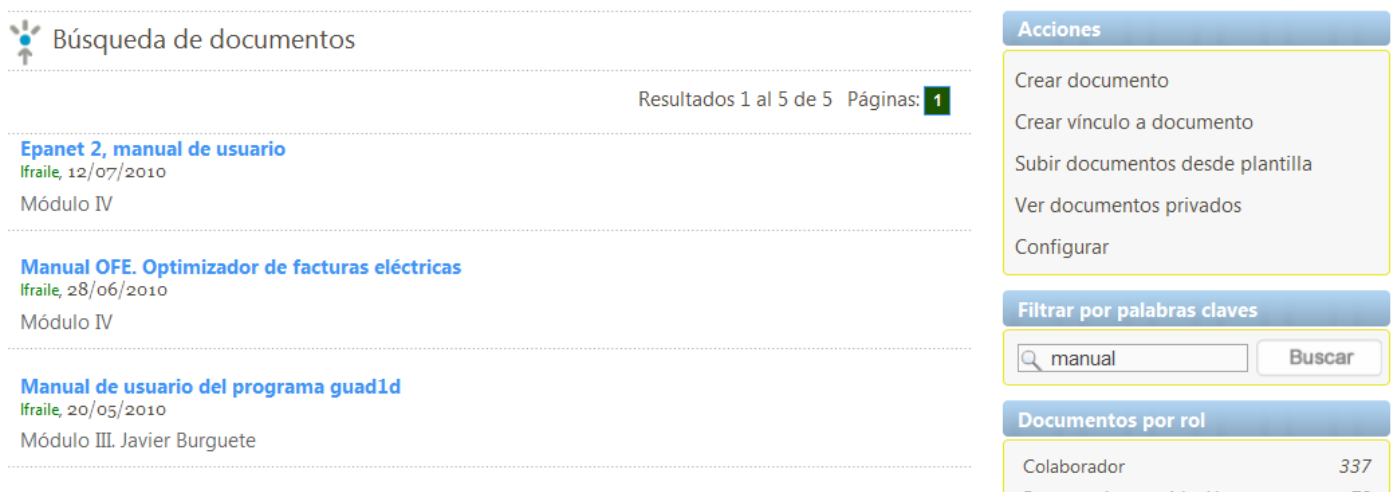

En la columna derecha de la página principal de los documentos (ver epígrafe **[6. Documentos](http://chil.es/chil/page/group-help#Docs)**) aparece el componente **Filtrar por etiquetas** que muestra las etiquetas que han creado los usuarios para categorizar sus documentos. Si pincha sobre una de estas etiquetas, se mostrará una lista de todos los documentos que la contengan. Un ejemplo de esto se muestra en la imagen.